# Microsoft Office: koppelingen

### *Paul Swennenhuis p.a.m.swennenhuis@rc.rug.nl*

**Bij het uitbrengen van Microsoft Office werd als** 驮 **van de sterke punten de integratie tussen de verschillende onderdelen (Word, Excel, Access, Outlook, Powerpoint) van dit pakket gepresenteerd. Het is inderdaad betrekkelijk eenvoudig gegevens uit het ene onderdeel naar het andere over te hevelen.** 

**De vraag is of van deze voorziening veel gebruik wordt gemaakt, behoudens het standaard knippen en plakken van stukken tekst. Hieronder volgt een beschrijving van een aantal zeer nuttige koppelingen die Office te bieden heeft.** 

## **Rekenblad in Word**

Een van de meest eenvoudige manieren om een Office-koppeling te maken is het invoegen van een (Excel) rekenblad in Word. Voor eenvoudig rekenwerk is dit niet per se noodzakelijk omdat Word rekenvoorzieningen heeft in een tabel. Echter, deze reken-voorzieningen zijn beperkt en niet eenvoudig toegankelijk. Een Excelrekenblad kan dan sneller en eenvoudiger zijn. Hou er wel rekening mee dat, indien u het Word-bestand kopieert en op een andere computer gaat gebruiken, op die computer ook Excel aanwezig moet zijn, anders kunt u het rekenblad niet bewerken.

Het invoegen van een rekenblad is in Word al net zo eenvoudig als het invoegen van een tabel:

u klikt, op de hoofdwerkbalk van Word, op het icoon waar een Excel . X. op afgebeeld staat en houdt de linkermuisknop ingedrukt. 'Trek' nu de muis naar de gewenste grootte van het rekenblad en laat de knop dan los. Word zal Excel oproepen om het rekenblad aan te maken. De werkbalken worden Excel-werkbalken en u kunt het rekenblad invullen zoals u in Excel gewend bent. Typ de gegevens, voer gewenste totalen en/of berekeningen in en keer terug naar Word door ergens naast het rekenblad te klikken.

De Excel-werkbalken verdwijnen weer, en Word voegt het rekenblad als een 'normale' tabel in het document.

Om het rekenblad opnieuw te bewerken volstaat dubbelklikken.

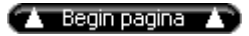

# **Gegevens uit Access in Word gebruiken met samenvoegen**

Een andere veelvoorkomende koppeling in Microsoft Office is die tussen Access (database)gegevens en een Word-samenvoegbestand. Samenvoegbestanden worden veelvuldig gebruikt in zogeheten "mailmerge" toepassingen: een standaard brief wordt samengevoegd met een adressenbestand zodat op elke kopie van de brief het juiste adres (en/of andere gegevens) wordt ingevoegd.

Hiertoe kan in Word zelf een adressenbestand worden ingetypt en bijgehouden, maar voor grote hoeveelheden data (die dan meestal ook voor andere doeleinden gebruikt worden) zal meestal een Access of andere database worden gebruikt.

Betreft het een Access database, dan kan deze op twee manieren met een Word-document worden samengevoegd: vanuit Word of vanuit Access.

#### **Vanuit Word:**

- a. Kies Tools/Mail merge en selecteer via de 'Create' button het gewenste document.
- b. Kies vervolgens 'Edit' om het hoofddocument te bewerken.
- c. Typ de brief maar laat de variabele gegevens (naam, adres e.d.) nog achterwege.
- d. Als de brief klaar is, kies dan opnieuw voor Tools/Mail merge maar selecteer nu 'Get data' en vervolgens 'Open data source'.
- e. In de daaropvolgende dialoog kiest u bij 'Files of type..' voor MS Access databases.
- f. Vervolgens lokaliseert u het gewenste bestand en opent dit.
- g. Nu kunt u in het hoofddocument de gewenste velden invoegen en vervolgens het samenvoegen starten

via Tools/Mail merge/Merge.

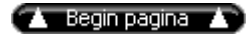

### **Vanuit Access:**

- a. Start Access en open de database en vervolgens de tabel of query die u wilt gebruiken als samenvoeggegevens.
- b. In het menu Tools kiest u voor 'Office links' en vervolgens voor 'Merge it with MS Word'.
- c. Er wordt nu een wizard gestart die de gegevens uit Access overbrengt naar een samenvoegbestand in Word.

#### **In Powerpoint een Word-tabel gebruiken**

Ook in Powerpoint kunnen onderdelen uit andere Office-onderdelen worden binnengehaald. In een presentatie kan het bijvoorbeeld wel handig zijn om, ten behoeve van het correct uitlijnen van tekst, een tabel in te voegen. Dat kan door gebruik te maken van het icoon waarin de 'W' van Word verwerkt zit. Door hier op te klikken, en vervolgens de gewenste grootte van de tabel aan te geven, zal Powerpoint Word starten en u daarin de tabel laten bewerken, analoog aan het voorbeeld 'Rekenblad in Word' hierboven.

Door ergens buiten de tabel te klikken keert u weer terug naar Powerpoint.

U kunt de tabel opnieuw bewerken door er op te dubbelklikken.

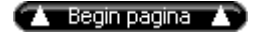

#### **Algemeen**

Een meer algemene werkwijze om een Office-object (tabel, rekenblad, plaatje, grafiek, & ) in een Officetoepassing binnen te halen is de volgende:

- a. Klik op het menu 'Insert'
- 
- b. Kies voor 'Object& ' Selecteer het gewenste object
- d. Office zal vervolgens proberen de toepassing behorende bij het object te starten en het vervolgens invoegen in de applicatie waar u mee werkt.

inhoud Pictogram 6

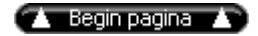